#### **A KIT150 PIC programozó beüzemelése**

Töltsd le a szoftvert az alábbi helyről: <http://www.epromirok.hu/downloads/KIT150PICprogrammer.zip>

Telepítsd fel az USB drivert ami a driver mappában található. Indítsd el a "PL2303\_Prolific\_DriverInstaller\_v1417.exe" fájlt. A telepítés befejezése után csatlakoztathatod a kártyát a géphez. Másold fel egy mappába valamelyik "DIYpack25.zip" tartalmát, majd indítsd el a "microbrn.exe" fájlt. A Windows vezérlőpulton belül a Rendszer -> Eszközkezelőn nézd meg milyen portra csatlakozott a kártya. Nálam pl COM8. **Ha 9-nél nagyobb portra került, állítsd 1 és 9 közé!**

Ebben az esetben a KIT150 kezelő szoftverén belül a fájl -> Port menü alatt állítsd be a port értéket. A példa szerint 8-ra. Ha később, használat során a program nem látja a programozót, érdemes belépni a port menübe és ismét beírni a megfelelő számot.

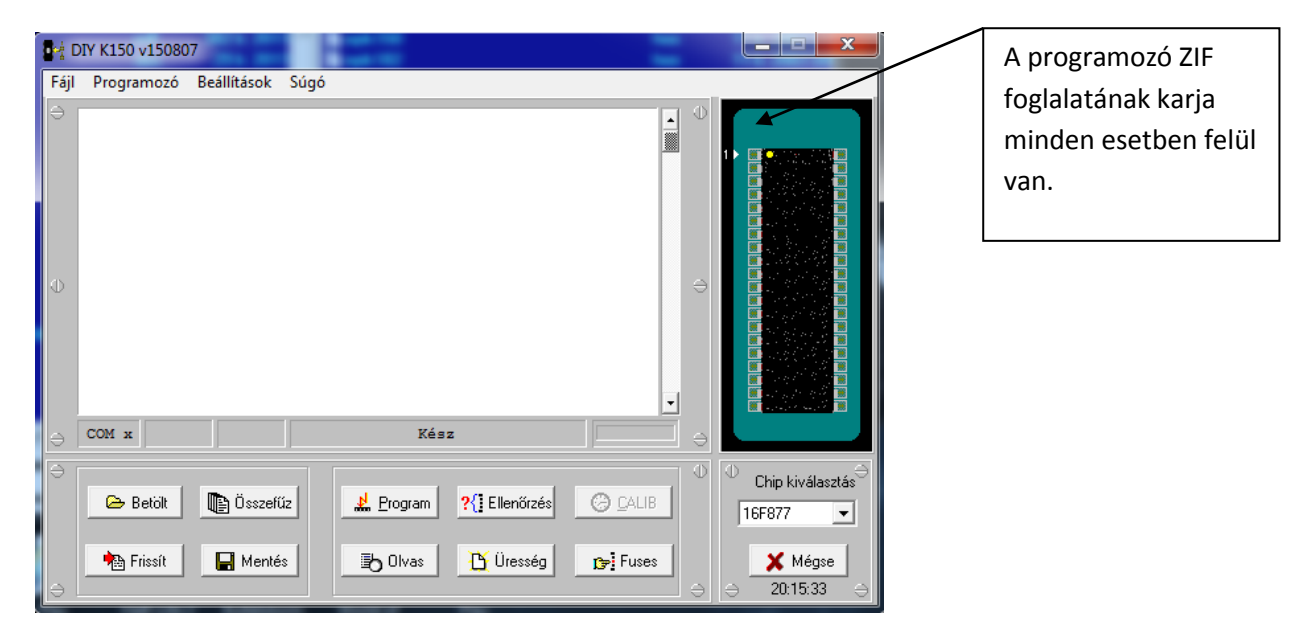

A program elindítása után válasszuk ki a Chip kiválasztás menü segítségével a programozandó IC-t. A jobb oldali ábrán a program egy kis szemléltető ábrával megmutatja az IC megfelelő behelyezési módját. **Fontos, hogy a megfelelő chip típus kiválasztásáig ne helyezzük a készülékbe a programozandó eszközt!**

Helyezd be a chipet a készülék ZIF foglalatába. A foglalat felhajtott kar állásban van nyitva. Lehajtott állásban rögzítheti a chipet. A programozó USB portja ill. a ZIF foglalat karja van felül. Írás közben a chip illeszkedjen megfelelően a foglalatba és a kar legyen zárt állapotban. **Fontos, hogy csak az előzőleg beállított chip legyen a kártyában. Egyéb esetben az IC károsodhat.**

#### Támogatott eszközök :

10F200 16C65 16C84 16F87 18F2320 18F8520 10F202 16C65A 16F54 16F88 18F2321 18F8525 10F204 16C65B 16F57 16F818 18F2331 18F8621 10F206 16C66 16F59 16F819 18F2410 10F220 16C67 16F627 16F870 18F2420 10F222 16C620 16F627A 16F871 18F2431 12C508 16C620A 16F628 16F872 18F2450 12C508A 16C621 16F628A 16F873 18F2455 12C509 16C621A 16F630 16F873A 18F2480 12C509A 16C622 16F631 16F874 18F2510 12F509 16C622A 16F648A 16F874A 18F2520 12CE518 16C71 16F676 16F876 18F2550 12CE519 16C71A 16F677 16F876A 18F2580 12C671 16C72 16F684 16F877 18F4220 12C672 16C72A 16F685 16F877A 18F4221 12CE673 16C73 16F687 16F913 18F4320 12CE674 16C73A 16F688 16F914 18F4321 12F629 16C73B 16F689 16F916 18F4331 12F675 16C74 16F690 16F917 18F4410 12F683 16C74A 16F72 18F242 18F4420 16C505 16C74B 16F73 18F248 18F4431 16C554 16C76 16F74 18F252 18F4450 16C558 16C77 16F76 18F258 18F4455 16C61 16C710 16F77 18F442 18F4480 16C62 16C711 16F737 18F448 18F4510 16C62A 16C712 16F747 18F452 18F4520 16C62B 16C716 16F767 18F458 18F4550 16C63 16C745 16F777 18F1220 18F4580 16C63A 16C765 16F83 18F1320 18F6520 16C64 16C773 16F84 18F2220 18F6525 16C64A 16C774 16F84A 18F2221 18F6621

## **Fontosabb menük / gombok:**

# **I. Fájl (File) menü:**

- 1. Betölt (Load) Beolvas a tárolóba (buffer) egy chip tartalmat amit majd felírható az ic-re
- 2. Mentés (Save) Elmentheti a tároló tartalmát, amit pl egy ic-ből kiolvasott.
- 3. Összefűz (Merge) Több tárolóba töltendő HEX fájl összefűzése
- 4. Frissít (Refresh) HEX fájl ismételt betöltése.
- 5. Töröl (Clear) A tárolóba betöltött tartalom törlése. Tároló ürítés.
- 6. Programozó (Programmer) A használandó programozó kiválasztása (K150)
- 7. Port A virtuális soros port, USB port számának megadása. (vezérlőpult->eszközkezelő)
- 8. Soros port kikapcsolás (Turn serial Off) Soros port kikapcsolása
- 9. Aktuális fájlok (Recent files) Utoljára megnyitott fájlok listája
- 10. MPLAB A PIC programok fejlesztéséhez használt ingyenes MPLAB azonnali elindítása ha előzőleg már telepítésre került, illetve itt adható meg annak telepítési útvonala is.

## **II. Programozó (Programmer) menü:**

- 1. Program Tároló tartalmának ic-re írása
- 2. Olvas (Read) IC tartalmának kiolvasása. A kiolvasott tartalom a középütt található tároló ablakban tekinthető meg
- 3. Ellenőriz (Verify) Programba beolvasott tartalom összehasonlítása az IC tartalmával
- 4. Üresség (Blank) Ellenörzi, hogy üres-e az adott chip
- 5. OSCAL Oszcillátor órajel meghatározás
- 6. Mégse (Cancel) –Aktuális művelet leállítása
- 7. Debug vector Hibakeresési vektor
- 8. Programozó alapra állítás (Reset programmer) –Programozó alapra állítása

# **III. Beállítások (Options) menü:**

- 1. HEX kód szerkesztés (Edit HEX code) A tároló tartalma ennek segítségével módosítható
- 2. Chip lista szerkesztése (Edit chip list) A program által felkínált chip választék csökkentése
- 3. Fuse érték (Fuse value) A chip működését meghatározó fuse érték megtekintése
- 4. Kalibrációs szó (Calibration word) A chip működését meghatározó kalibrációs szó értékek
- 5. Chip infó kiolvasás (Read chip info) A behelyezett chip információinak kiolvasása
- 6. Üresség ellenőrzés mellőzés ( Ignore blank check) Programozás előtt ne végezzen üresség ellenőrzést
- 7. Repülő ablak (Fly window) A program kezelő felülete leredukálódik programozás és ellenőrzés gombra.
- 8. Fájlok automatikus frissítése (Auto update files)
- 9. ICSP mód (ICSP mode) Áramkörön történő programozási módra váltás. A szemléltető ábrán a foglalat helyett a bekötési mód jelenik meg.
- 10. Auto program Automatikus programozás
- 11. Cal program beállítások (Cal program options) A kalibrációs értékek hova kerüljenek. Eredeti fájlba illesztés általában megfelelő.
- 12. EEPROM felülbírálat (EEPROM override)

## **IV. Gombok**

- 1. Mappa ikon (Load) Lásd I.1
- 2. Papír lap ikon (Merge) Lásd I.3
- 3. Papír piros nyíllal ikon (Refresh) Lásd I.4
- 4. Floppy ikon (Save) Lásd I.2
- 5. Program Lásd II.1
- 6. Verify Lásd II.3
- 7. CALIB Lásd II.5
- 8. Read Lásd II.2
- 9. Blank Lásd II.4
- 10. Fuses A processzor működését meghatározó fuse bitek megtekintése, beállítása. pl órajel, védelem, Watchdog timer, stb

**Ha a programozóval kapcsolatban valamilyen kérdés felmerül vagy hibásnak tűnik, először látogass el hunlapunk Hibaelhárítás oldalára. http://www.epromirok.hu/index.php?route=information/information&information\_id=10**